## **Instrukcja instalacji drukarki YHD-58C wersja USB**

1. Podłączamy drukarkę kablem zasilającym z zestawu do prądu (powinna migać niebieska dioda oraz świecić czerwona)

2. Podłączamy drukarkę kablem USB z zestawu do komputera/laptopa

3. Wkładamy do drukarki rolkę papieru z zestawu (papier musi wychodzić "od dołu" w naszą stronę)

4. Aby sprawdzić czy system wykrył naszą drukarkę, wchodzimy do Panelu Sterowania (lub wciskamy skrót klawiszowy Windows+R i wpisujemy control.exe), następnie przechodzimy do kategorii "Wyświetl urządzenia i drukarki"

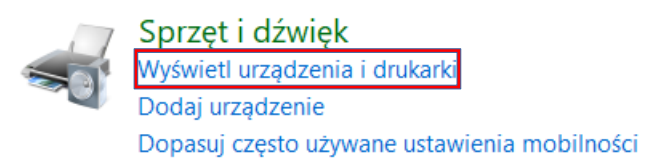

5. Na samym dole w "Nieokreślonych" urządzeniach powinna pojawić się urządzenie z nazwą "CLA58", oznacza to, że nasz system poprawnie wykrył drukarkę.

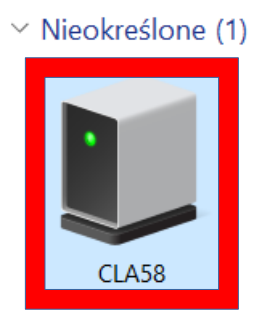

6. Sprawdzamy na którym porcie USB zainstalowała się drukarka, aby to zrobić naciskamy prawym przyciskiem myszy na urządzenie CLA58, następnie klikamy "Właściwości" oraz przechodzimy do kolumny "Sprzęt". Naciskamy na "Uniwersalna drukarka USB", na dole pokaże nam się port, na którym jest zainstalowana drukarka, w moim przypadku jest to port USB002. Należy go zapamię tać lub zapisać, przyda się podczas instalowania sterowników.

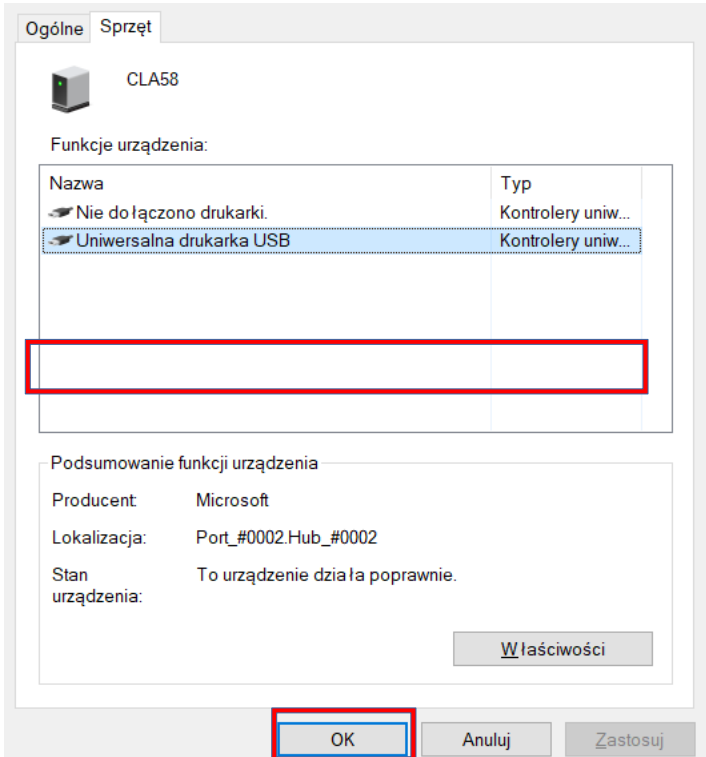

7. Instalujemy sterowniki z płytki CD dołączonej do zestawu lub pobieramy ze strony imatrix.pl/i

a. Naciskamy "OK"

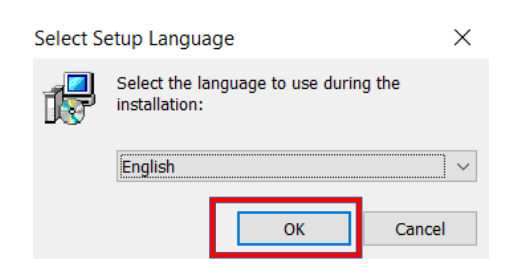

b. Naciskamy "Next"

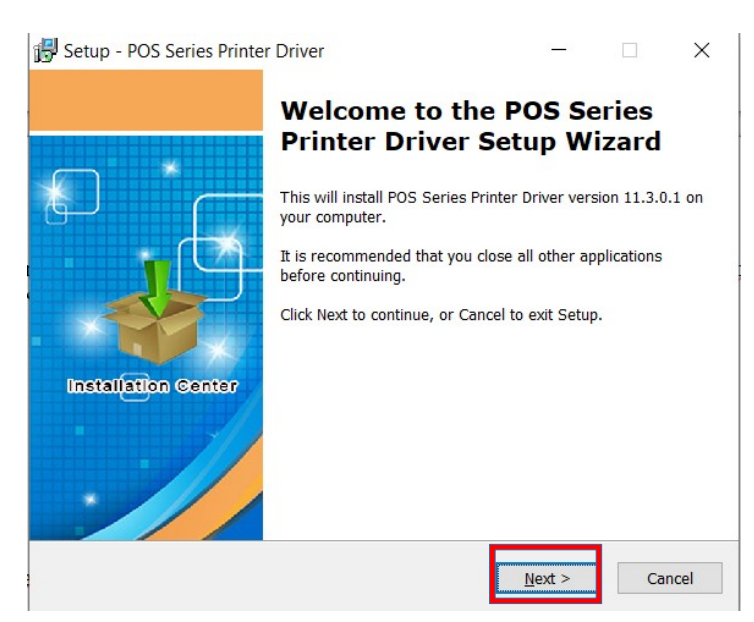

c. Zatwierdzamy warunki licencji i naciskamy "Next"

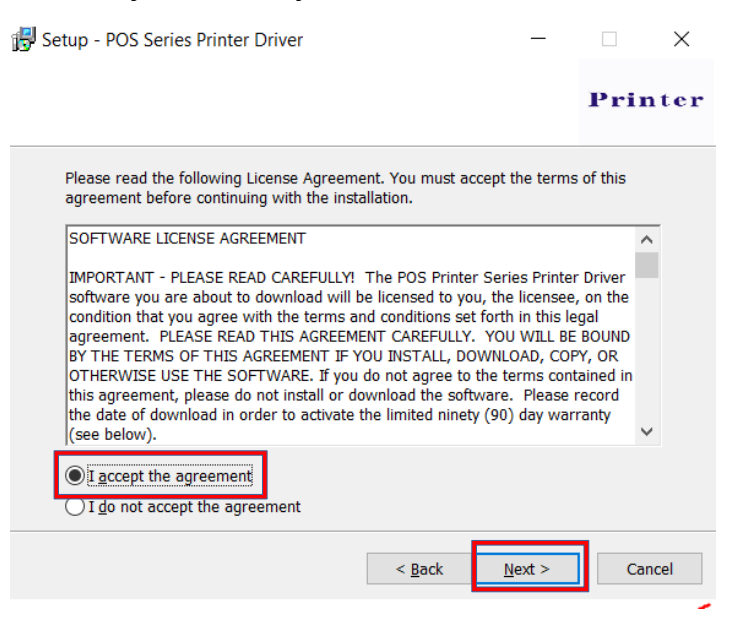

d. Naciskamy "Next" i "Install"

8. Otworzy nam się okno z konfiguracją drukarki

a. Wybieramy system operacyjny (w moim przypadku Windows 10)

b. W polu "select printer" zaznaczamy "POS-58 Series Printer"

c. W polu "Ports" wybieramy port usb który wcześniej sprawdzaliśmy (w moim przypadku USB002)

d. Możemy odznaczyć "Set as default printer" oraz "Create shortcuts"

e. Gdy wszystko uzupełnimy klikamy "Begin Setup"

9. Gdy wyskoczy nam informacja, że system Windows nie może zweryfikować wydawcy, klikamy "Zainstaluj oprogramowanie sterownika mimo to"

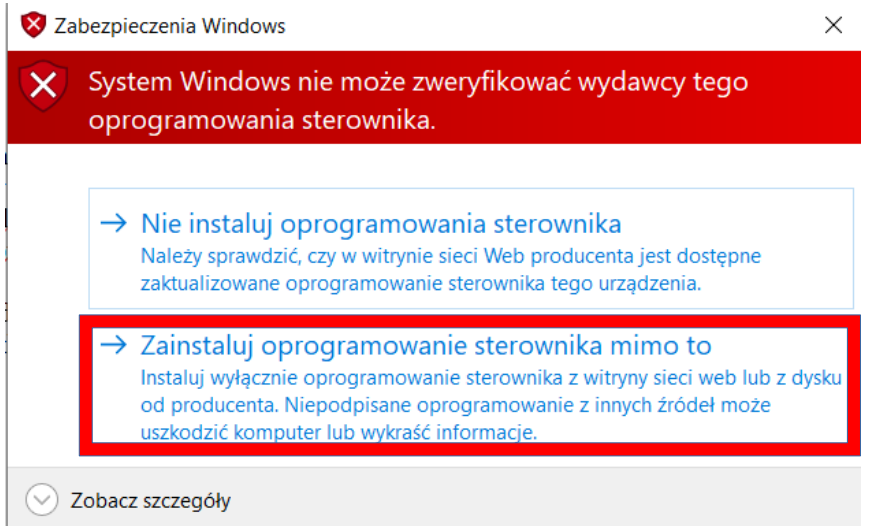

10. Jeżeli wszystko przebiegło pomyślnie, wyskoczy nam okno z nowo zainstalowaną drukarką:

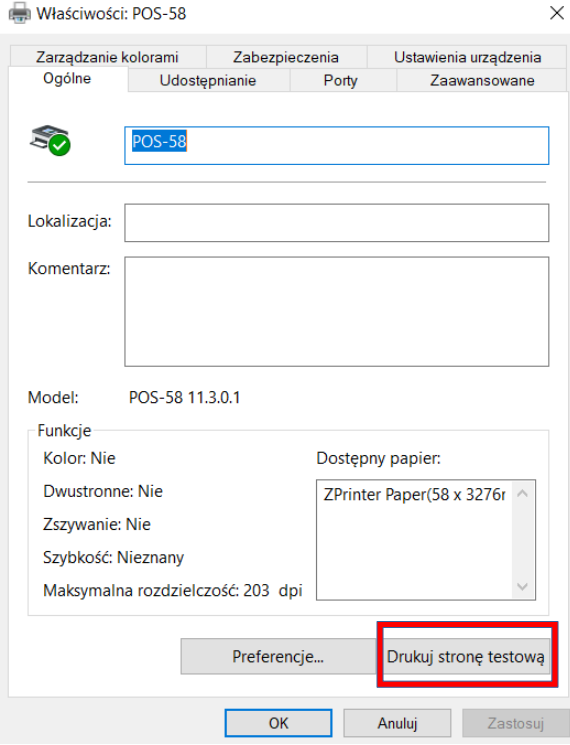

11. Jeżeli wszystko jest poprawnie zainstalowane, po naciśnięciu "Drukuj stronę testową", drukarka powinna ją wydrukować

12. Jeżeli drukarka mimo to nie drukuje i wyświetla błąd drukowania, wracamy do Panelu Sterowania z kroku nr 4, w rubryce "Drukarki", pojawiła się nam POS-58, naciskamy prawy przycisk myszy, następnie właściwości drukarki, przechodzimy do kolumny "Porty", i wybieramy port w którym w opisie pisze "Unknown Printer", zatwierdzamy klikając OK i próbujemy wydrukować stronę jeszcze raz.

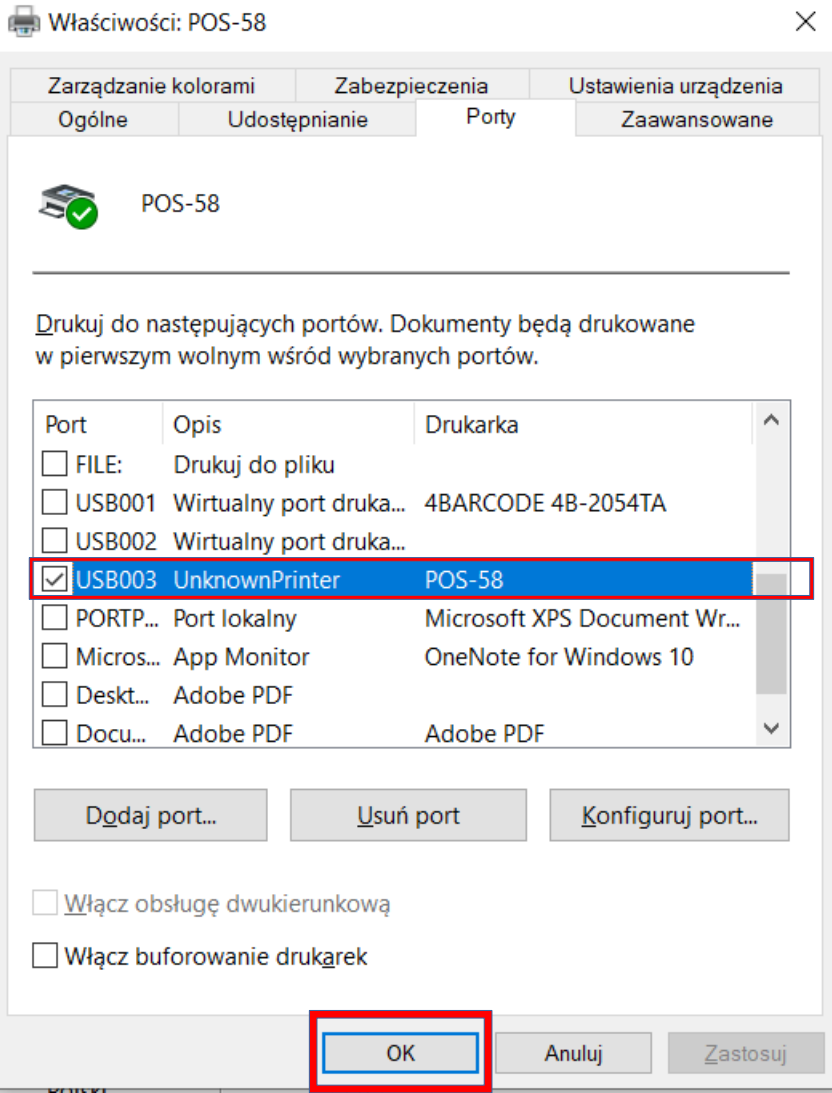

## **Instalacja drukarki 58C przez interfejs Bluetooth**

1. Na urządzeniu z wbudowanym interfejsem bluetooth, w systemie windows w prawym dolny rogu naciskamy na ikonkę Bluetooth, następnie "Dodaj urządzenie z obsługą funkcji Bluetooth", później "Dodaj urządzenie Bluetooth lub inne", następnie "Bluetooth".

2. Z listy wybieramy drukarkę "YHD-58C Printer", bardzo ważne jest, aby wybrać tą z ikonką drukarki

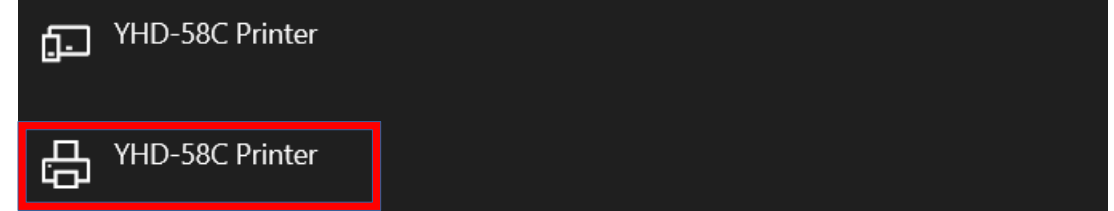

3. Wpisujemy PIN 0000, i naciskamy gotowe.

4. Przechodzimy do Panelu sterowania poprzez wyszukanie go w lewym dolnym rogu ekranu lub wciskamy skrót klawiszowy Windows+R i wpisujemy control.exe

5. Przechodzimy do kategorii "Wyświetl urządzenia i drukarki"

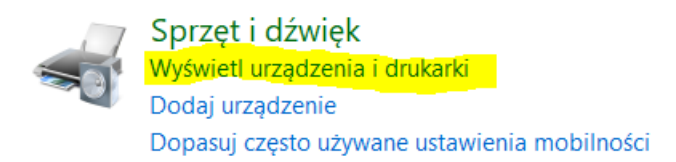

- 6. Powinna pokazać się nam drukarka YHD-58C Printer
- 8. Sprawdzamy port COM drukarki:
- a. Klikamy prawym przyciskiem myszy na drukarkę YHD-58C Printer
- b. Klikamy "Właściwości"
- c. Przechodzimy do tabeli "Usługi"

d. Pokaże nam się usługa "Port szeregowy" i obok będzie napisane na którym porcie drukarka się zapisała, w moim przypadku jest to port COM4

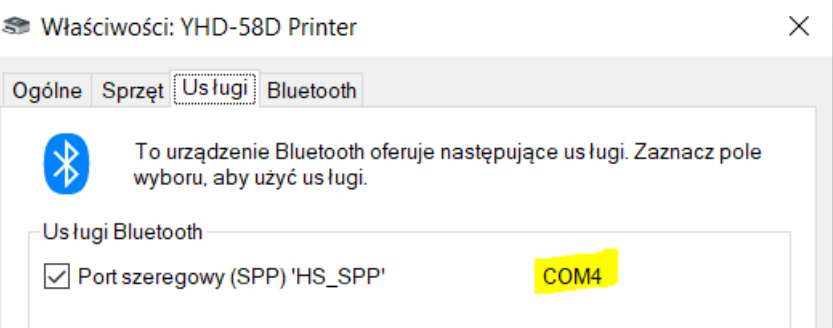

- 8. Zapisujemy lub zapamiętujemy ww. port.
- 9. Otwieramy instalator sterownika z płytki lub pobieramy ze strony imatrix.pl/i
- a. Klikamy "OK"

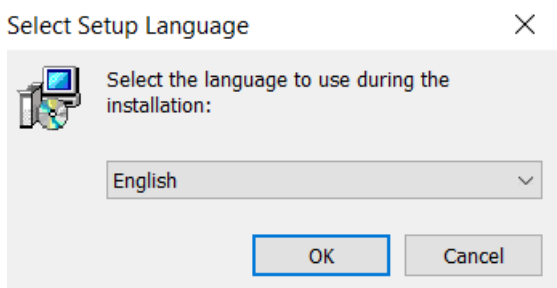

- b. Klikamy "Next"
- c. Akceptujemy warunki licencji i klikamy "Next"

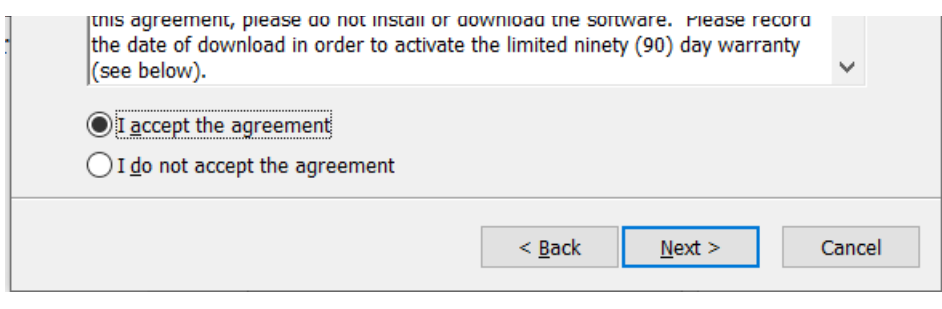

d. Klikamy "Next" e. Klikamy "Install" 10. Otworzy się instalator

- a. Wybieramt system operacyjny w moim przypadku Windows 10
- b. W oknie "Select printer" wybieramy "POS-58 Series Printer"
- c. W oknie "Ports" wybieramy wcześniej zapamiętany port COM, w moim przypadku COM4

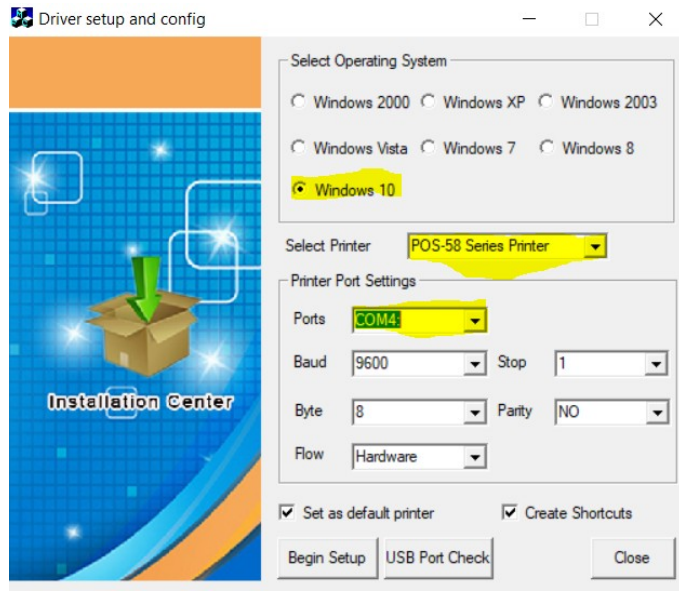

d. Resztę ustawień zostawiamy domyślnie, możemy jedynie odznaczyć "Set as default printer" oraz "Create Shortcuts", a następnie klikamy "Begin Setup"

11. Powinno wyskoczyć nam okienko z dodaną drukarką, możemy kliknąć "Drukuj stronę testową", jeżeli drukarka wydrukuje stronę testową, oznacza to, że jest pomyślnie skonfigurowanaWłaściwości: POS-58

 $\times$ 

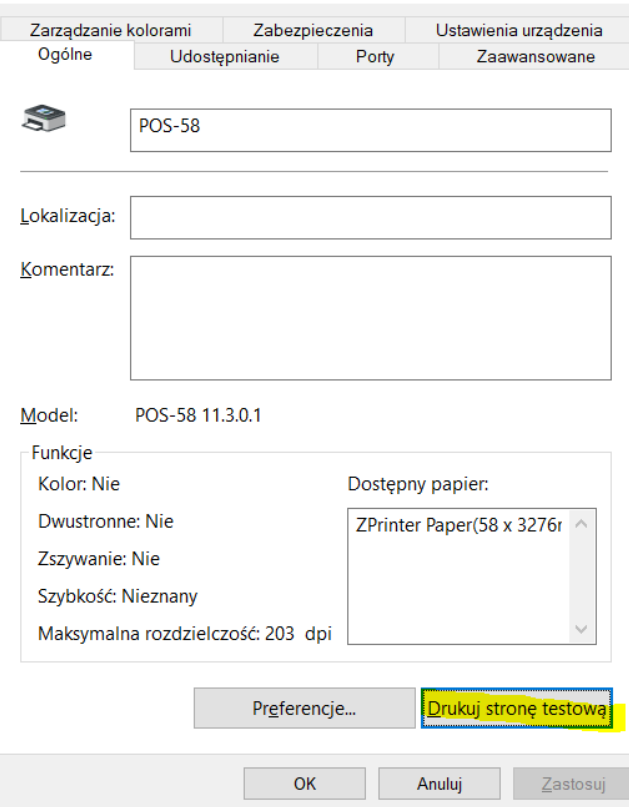